# 合併列印

- 1. 開啟 WORD2007 應用程式
- 2. 切換到郵件功能面版>會顯示合併列印之功能選項
- 3. 建立主文件類型:郵件功能表>啓動合併列印>

**The Contract of the Contract of the Contract of the Contract of the Contract of the Contract of the Contract of the Contract of the Contract of the Contract of the Contract of the Contract of the Contract of the Contract** 設定方式 1: 在建立面版選取 (標籤或信封類型) **The Contract of the Contract of the Contract of the Contract of the Contract of the Contract of the Contract of the Contract of the Contract of the Contract of the Contract of the Contract of the Contract of the Contract** 設定方式 2: 或在 啓動合併列印設定主文件類型 信件或一般 word 文件:發開會通知或列印財務報表等 標籤:製作名牌及地址標籤等 信封:郵件信封套印

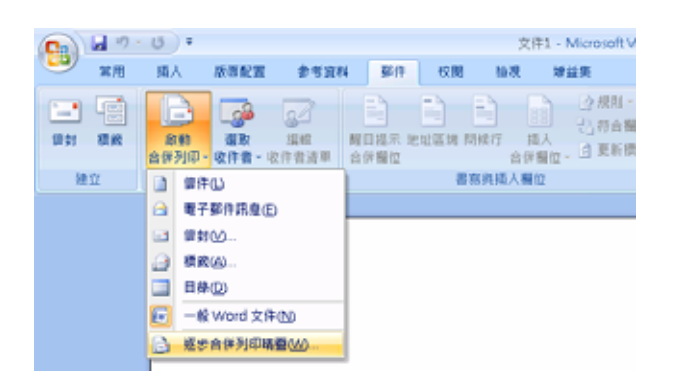

4. 開啟資料來源=使用現有清單>開啟 excel 檔案>選取表格

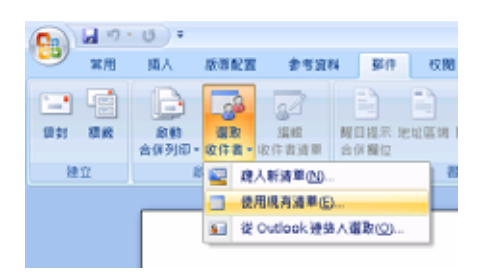

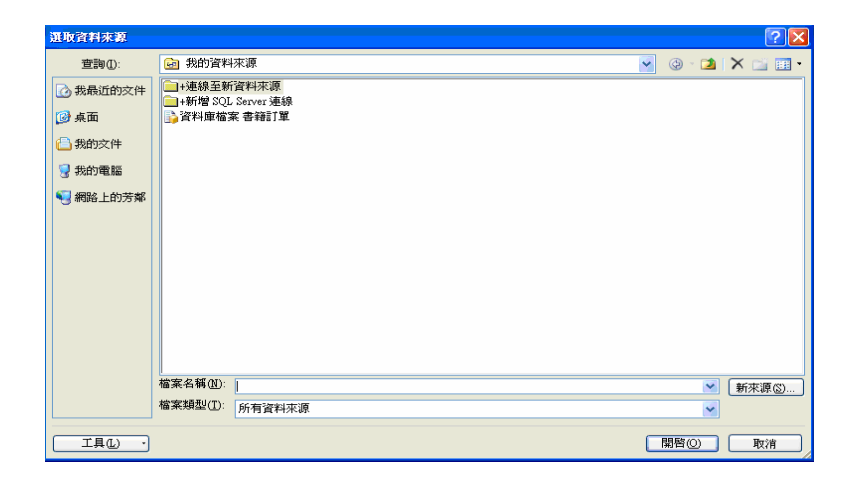

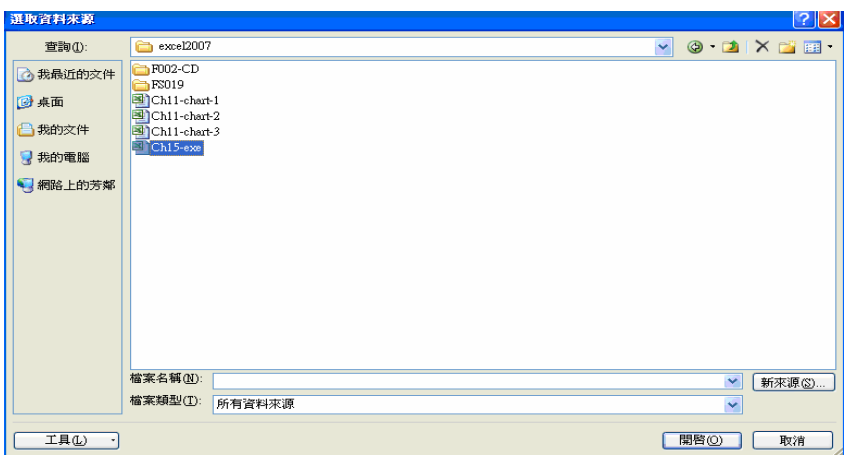

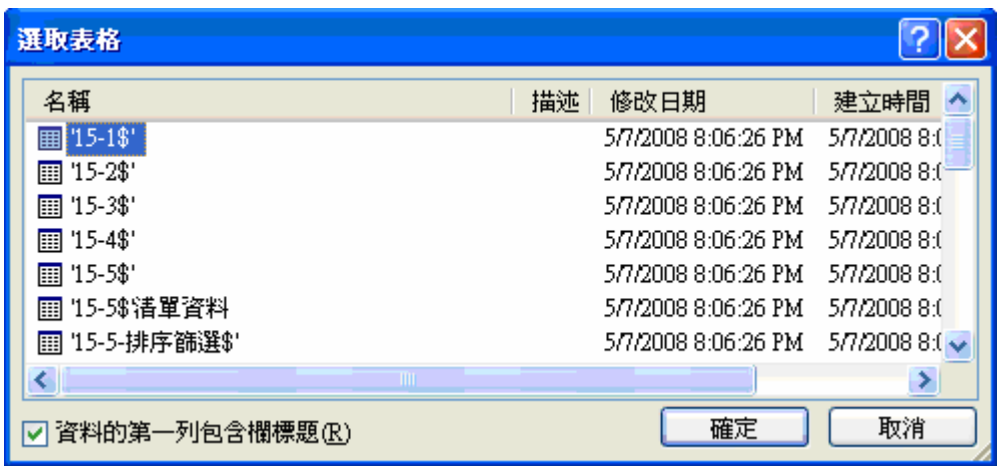

## 5. 在名稱欄位選取要合併之工作表名稱>按確定

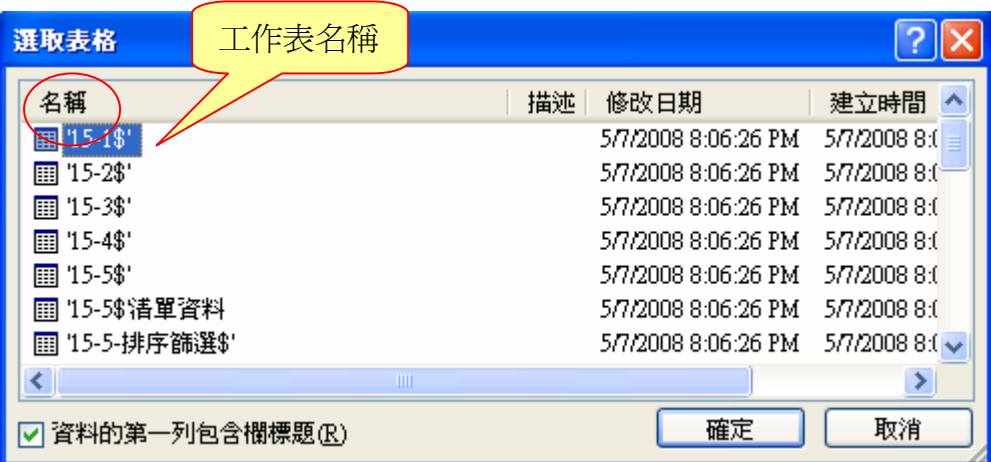

※開啓資料來源=使用現有清單後,工具列會顯示部份可使用之功能選項,如下 列

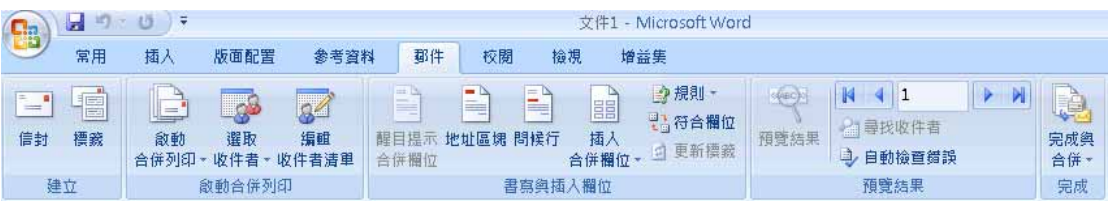

### 6. 在要合併之處>選取插入合併欄位>選取要插入欄位名稱

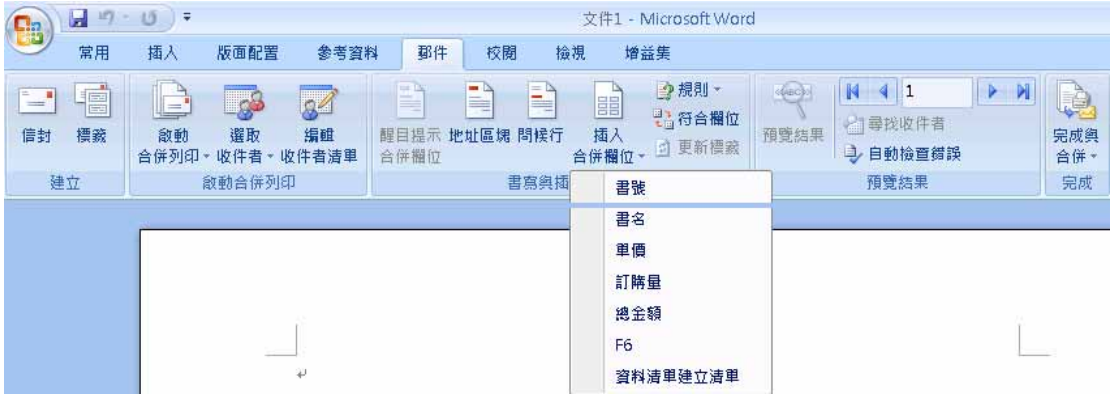

※插入合併欄位後合併印列工具之所有功能會全部顯示,如下

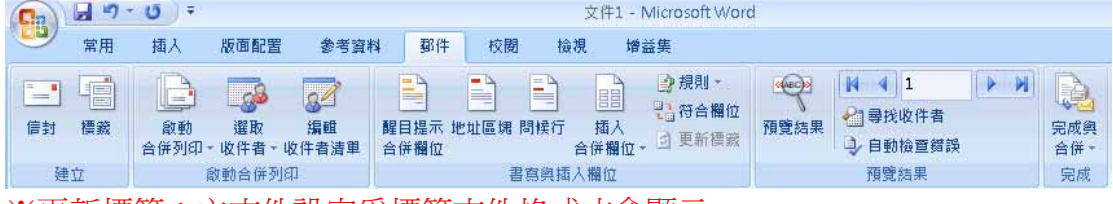

※更新標籤:主文件設定為標籤文件格式才會顯示

7. 編輯個別文件=合併到新文件:將合併資料到一個新的 WORD 檔,並選擇 合併紀錄範圍

 $\overline{\mathsf{x}}$ 

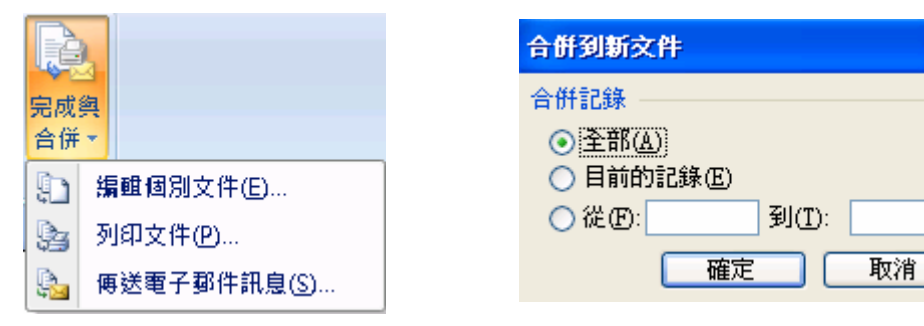

或選擇到印文件=合併到印表機,直接將檔案印出

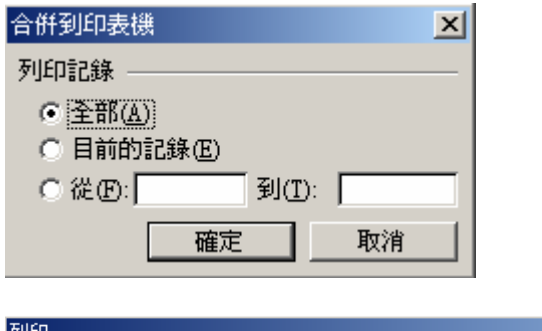

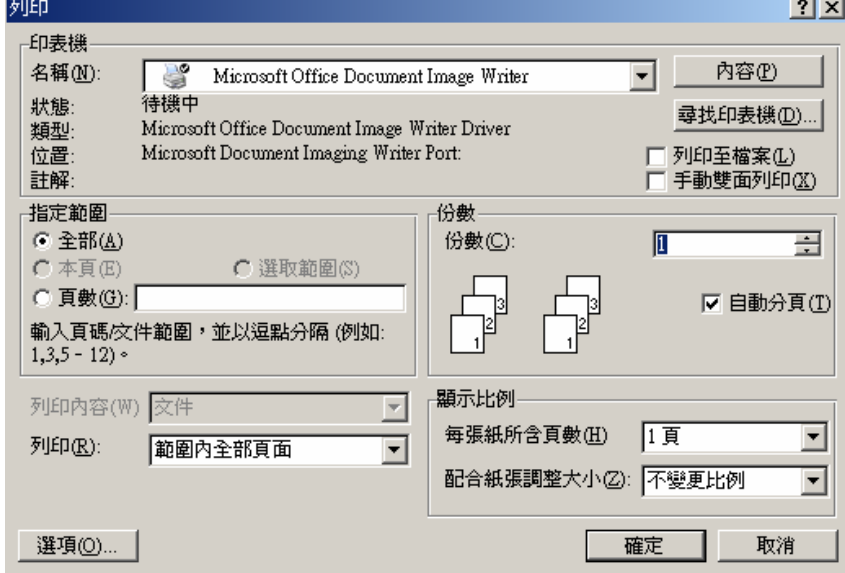

※設定好合併列印後,下次再開啟檔案時會出現下列訊息視窗,請選擇是(Y)才 能將合併資料再載入,選擇否(N)則無載入合併資料。皆可開啟檔案。

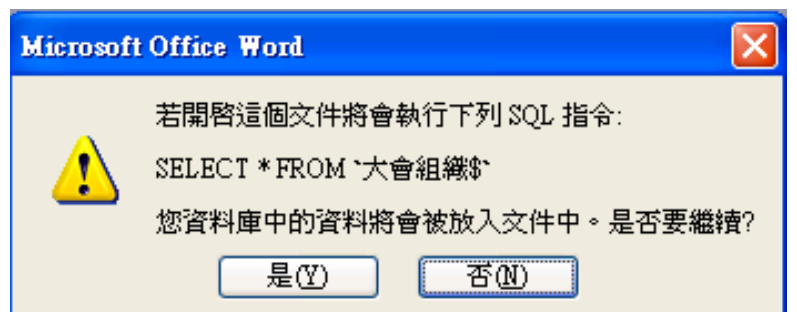

## 合併列印工具列功能列表說明

 $\frac{1}{2}$   $\frac{1}{2}$   $\frac{1}{2}$   $\frac{1}{2}$   $\frac{1}{2}$   $\frac{1}{2}$ 文件1 - Microsoft Word 堂用 插入 版面配置 参考資料 郵件 校開 微美年 榆焊 雪嚼 b BBB B ■ 規則 ▼  $\left|\sqrt{2\pi\epsilon_0}\right|$   $\left|\left|\frac{1}{2}\right|$   $\left|\left|\frac{1}{2}\right|$   $\left|\left|\frac{1}{2}\right|$ R) 53  $\sim$ ■高符合欄位 □ 尋找收件者 编辑 醒目提示 地址區塊 問候行 信封 ◎動 選取 插入 預管結果 宝成鱼 標義 插入<br>合併欄位 - 3 更新標識 合併列印 - 收件者 - 收件者清單 D 自動檢查錯誤 合併欄位 合併、 啟動合併列印 書寫與插入欄位 預覽結果 完成 碘古 1 2 3 4 5 6 7 8 9 10,11,12 13 14,15,16 17

#### ①建立面版:

- 1. 設定主文件類型:信封
- 2. 設定主文件類型:標籤

#### ②啟動合併列印:

- 3. 啟動合併列印:設定主文件的類型
- 4. 選取收件者開啟資料來源: excel、access、SQL…
- 5. 編輯收件者清單:新增或變更清單

#### ③書寫與插入欄位:

- 6. 醒目顯示合併欄位:檢視合併之資料
- 7. 地址區塊:插入地址區塊
- 8. 問候行:插入祝賀行
- 9. 插入合併欄位:選擇要合併之欄位
- 10. 規則:插入功能變數
- 11. 符合欄位:選擇對應之欄位
- 12. 更新標籤:主文件設定為標籤文件格式才會顯示

#### ④預覽結果:

- 13. 預覽結果:檢視合併欄位
- 14. 導覽列
- (1) 第一筆合併資料: 不含合併之欄標題,故第一筆資料為 exel 第2列儲 存格之資料
- (2) 前一筆紀錄
- (3) 目前顯示之第幾筆資料:假設顯示第 32 筆資料
- (4) 下一筆紀錄
- (5) 最後一筆合併資料
- 15. 尋找收件者:尋找/查詢合併資料來源的欄位資料
- 16. 自動檢查錯誤:檢查合併列印的結果

## ⑤完成

- 17. 完成與合併:
- (1) 合併到新文件,將合併資料到一個新的 WORD 檔,並選擇合併紀錄之範 圍
- (2) 合併到印表機:列印合併資料
- (3) 合併到電子郵件:須將 outlook 設定為預定郵件用戶端
- (4) 合併到傳真機:要有設定才可使用,如安裝 winfax 或相關軟體

## 合併列印的範本

操作步驟:

- 1. 開啟 word2007 應用程式
- 2. office 按鈕>開新檔案>(不是在一般工具列上開新檔案)

#### 在範本>已安裝的範本或 Microsoft office online> 選取適用的合併列印

#### 樣式

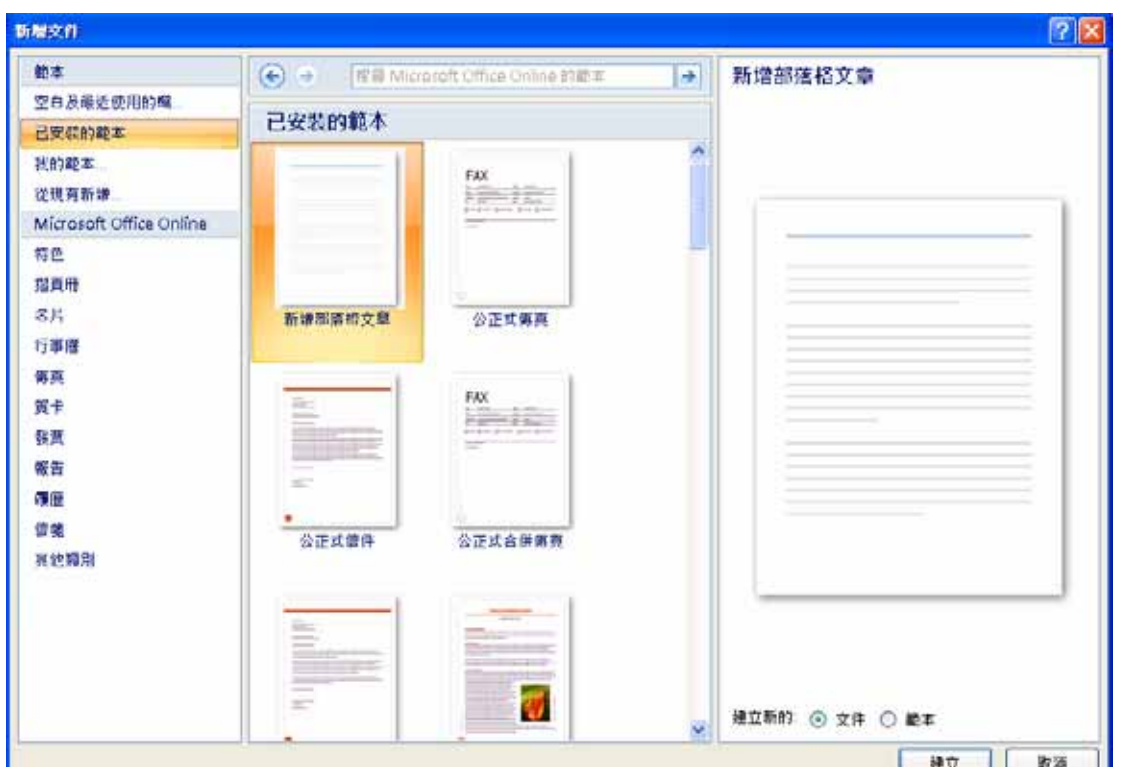